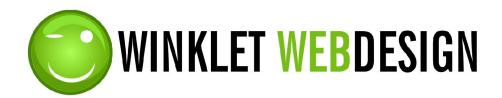

# http://www.winkletwebdesign.com

# Winklet Web Design HTML Template Style 006

Copyright 2011 Winklet Web Design (c) All rights reserved.

How to edit the color scheme, fonts, images and all content.

# **Table of Contents**

**Important Information**: Page 2

Colors and Fonts: Page 3

Site Configuration: Page 4

Site Content and Images: Page 7

Gallery Images: Page 9

**Configuring the Contact Form**: Page 10

**Uploading files and viewing site**: Page 11

# **Important Information**

This template is created using HTML, JavaScript and CSS. All code on all files is open to editing, however it is recommended you only edit as explained in these instructions to avoid errors.

This template also includes important files inside subfolders "css", "images" and "scripts". There are also important files named "colorbox.css" and "jquery.colorbox.js" included with the rest of the template files. Make sure these folders and files remain inside the folder with your website files and that they are uploaded to your site to the same location as your other site files when publishing your site live. These files are needed for the image gallery and home page slideshow to function properly.

Basic HTML knowledge is useful when customizing your site and editing page content.

If you want to edit the content with an html editor, **do not use Microsoft Word**, as it will cause errors in the code and ruin the page layout.

This is a new product, so we expect there could be glitches or questions not answered in these instructions. Please contact <a href="winklet@winkletwebdesign.com">winklet@winkletwebdesign.com</a> if you need help or have questions. We also welcome any feedback, suggestions or requests you might have.

# **Colors and Fonts**

Your website colors and fonts are edited using the file "style.css". If you do not have an html editor, you can open and edit this file in your text editor (such as Notepad, WordPad or TextEdit on the Mac).

When open in your text editor, the file looks something like this (portion of file shown):

```
/* Default CSS */
body {
background-color: #fffffff; /* MAIN BACKGROUND COLOR */
color: #000000; /* MAIN TEXT COLOR (WHITE) */
font-family: Verdana, Arial; /* FONT STYLE (YOU CAN CHANGE THESE
BUT MAKE SURE YOU USE ONLY COMMON SYSTEM FONTS) */
font-size: 12px; /* MAIN FONT SIZE */
color:#ff0000; /* MAIN TEXT LINK COLOR */
text-decoration:none;
font-weight:bold;
color: #666666; /* MAIN TEXT LINK ROLLOVER COLOR */
text-decoration:none;
.navbq {
background-color: #000000;
}
ul
list-style-type:none;
```

Text entered between /\* and \*/ are comments explaining what each element color is, such as page title, slogan, main navigation, etc. You can change the hexadecimal color code (such as #000000) to the desired color for each element. There is a hexadecimal color picker for your reference here: <a href="http://www.winkletwebdesign.com/hex.asp">http://www.winkletwebdesign.com/hex.asp</a>

Elements not commented can also be changed but it is recommended you only change these if you have an understanding of CSS.

## Site configuration

Configuring the company name, slogan, page titles, etc. is done using the "siteconfig.js" file. This can be edited using your text editor (such as Notepad, WordPad or TextEdit on the Mac). Have your text editor open first and then go to File > Open and select the file on your computer. When open in your text editor, the file will look something like this (portion of file shown):

```
// Free version html template by Winklet Web Design
// http://www.winkletwebdesign.com
companyname="My Company Name";
logo on=true;
slogan="My company slogan";
// pages
page1="Home";
page1link="index.html";
page2="About Us";
page2link="page2.html";
page3="Client List";
page3link="page3.html";
page4="FAQ";
page4link="page4.html";
page5="Blog";
page5link="http://www.blogger.com";
page6="Contact";
```

Items preceded by // are comments for your reference. Values after the = sign are editable. True or false values can also be changed. Values in double quotes must remain in double quotes. True or false values do not require double quotes. Make sure the semicolon; remains at the end of each line.

#### Explanation of what each variable is for:

**companyname**: name of your company that will be displayed if you are not going to use a logo image.

**logo\_on**: determines if you are using a logo image or company name in plain text. Set to true if you are using a logo image and false if you are not.

slogan: Your company slogan. Leave blank if you aren't using one, like this: slogan="";

#### Main Pages:

**page[x]:** title of page. This is the title of the main navigation menu tab as well as the page title that appears on the top of each page. (where [x] is the page number ).

page[x]link: Specifies what page to go to when clicking on each main menu tab. The page file name is entered here (such as page2.html) or another website address, such as a blog site. You may rename your page file names if desired (such as changing page2.html to about.html), but if you do, make sure the file extension remains .html and that you change the appropriate pagelink name on the siteconfig.js file.

**page[x]gallery**: Add this variable for the desired main page on which you want an image gallery to load. Enter true for the gallery to load, for example: page3gallery=true;

page[x]galnum: Specify the gallery number. For example, page3galnum=1;

**page[x]imgs**: Specify the number of images in the gallery. For example, page3imgs=10; You can have as many images as desired in the gallery.

#### Subcategory pages:

**page[x]\_[y]:** title of subcategory page. This is the title of the sub navigation menu tab as well as the page title that appears on the top of each page. (where [x] is the page number and [y] is the subcategory page number).

page[x]\_[y]link: Specifies what page to go to when clicking on each main menu tab. The page file name is entered here (such as page2\_1.html) or another website address, such as a blog site. You may rename your page file names if desired (such as changing page2.html to about.html), but if you do, make sure the file extension remains .html and that you change the appropriate pagelink name on the siteconfig.js file.

page[x] ]\_[y]gallery: Add this variable for the desired subcategory page on which you want an image
gallery to load. Enter true for the gallery to load, for example: page3\_1gallery=true;

page[x] \_[y]galnum: Specify the gallery number. For example, page3\_1galnum=1;

page[x] \_[y]imgs: Specify the number of images in the gallery. For example, page3\_1imgs=10;

### Gallery image descriptions:

**gal[g]desc[n]**: The description of each image if you wish to have one. For example, gal1desc2="This is the image description.";

\*A couple of sample galleries have been configured for the page 3 subcategories. You can remove these, add to them or add the appropriate variables in the above explained format for another main or subcategory page.

\*\* Some sample subcategory values have been added for page 2 and page 4. You can remove, edit, or add more to any main page by adding the appropriate variables in the format explained above.

\*\*\* A contact page with a standard contact form is included named "contact.html". Change the pagelink value to "contact.html" for whichever main or subcategory page you want the form to load on.

\*\*\*\* You don't need to have all 7 pages or all subcategories as entered. Remove the variables for the pages or subcategory pages you do not need.

#### Social media links and footer:

**twitter**: Set to true if you wish to display the link to your twitter page. Set to false if you do not wish to display this link.

**twitterlink**: The web address of your Twitter page.

**facebook**: Set to true if you wish to display the link to your facebook page. Set to false if you do not wish to display this link.

facebooklink: The web address of your Facebook page.

**footer:** Text to display in the footer area of the page. You may use html, however since the value must remain between double quotes, you must use single quotes for parts of the html code that need quotes. For example:

```
footer="© 2011 My company all rights reserved";
```

See the single quotes around the align property.

# **Site Content and Images**

#### Site Content

Site content can be edited using a text or html editor on all the html files (index.html, page2.html, etc). The home page is on the index.html file.

It is **very important** that the correct page number and sub category page numbers are specified on each html file. They must correspond to the page and subcategory page numbers set up on the config.js file. Near the beginning of the html file, you will see the following lines of code which may look something like this:

```
<script type="text/javascript">
pagenum=6;
subpagenum=2;
</script>
```

pagenum must be the correct page number.

subpagenum must be the correct subcategory page number. If it is a main page and not a subcategory page, this must be set to 0. (subpagenum=0;)

These have been set up correctly already but you need to know this when adding new pages or subcategory pages.

This information is necessary on all pages except the gallery.html file.

### To add a new page or sub category page:

Have one of the included html pages (not gallery or contact) open in your text or html editor. Go to File > Save As and save it as either the page or sub page name that corresponds to the page, or any page name you want.

Take note of the above instruction. The pagenum and subpagenum must be set corresponding to the appropriate main and sub page number. If it is a main page and not a subcategory page, then subpagenum should always be set to 0.

#### Meta Tags:

Meta tags can be entered on each html page. The code is also near the beginning of the page:

```
<meta name="description" content="Enter a description of your site here">
<meta name="keywords" content="keyworda, keywordb, etc.">
```

You can enter a description where shown and enter your keywords where shown.

#### Browser page title:

The page title that appears in the browser status bar can be changed by editing the text between <title> and </title> (also near the beginning of the page).

### Page content:

The main page content area is commented so you know where to make the changes:

```
<!-- PAGE BODY - EDIT AS NEEDED USING HTML -->
```

After that comment line is where you can make your changes. There is also a comment line indicating where the content area ends. You can add any text or html code you want. Add images, text, etc.

#### *Images*

Images can be added anywhere in the text area of all pages. Sample images have been added on some pages and you can see the html code used to add images. You can add more or replace the sample ones with others as needed. Example code:

```
<imq src="image1.jpg" alt="" title="" border="0" />
```

This loads an image named "image1.jpg" that is located in the same folder as your other files.

**Logo image** is in png format (logo.png). This allows your image to have a transparent background so that it can be placed over any background color or image.

Image file types (except for gallery) that can be used in your pages are: png, jpg, .gif.

### Home Page Slideshow

You can edit and add images to the home page slideshow. To do this, have the index.html file open in your text editor and scroll down until you see the following code:

```
<!-- HERE YOU CAN EDIT AND ADD SLIDESHOW IMAGES AND THEIR CAPTIONS -->
```

```
<img src="home1.jpg" title="Image description" border="0">
<img src="home2.jpg" title="Another image description" border="0">
<img src="home3.jpg" title="" border="0">
<img src="home4.jpg" title="" border="0">
```

It is commented so it should be easier to find. You can replace the existing images with your own, and then continue to add more, just follow the html code as shown to add more. You can name the images whatever you want, just make sure the correct image name is specified for each one. You can add a description / caption to appear with each image if desired. This goes after title= as shown above.

Home page images should all be the same exact size. Recommended size for the home page images is 775 pixels wide and 500 pixels high.

# **Gallery Images**

Gallery images must be in JPG format.

# Large gallery images:

Large gallery images have no height or width restrictions. Size them as large as you want.

They should be named gal[x]\_img[z].jpg where [x] is the gallery number and [z] is the image number. For example: gal1\_img2.jpg

### Thumbnails:

Thumbnails should be sized to 150 pixels wide and 150 pixels high.

They should be named gal[x]\_img[z]\_th.jpg where [x] is the gallery number and [z] is the image number. For example: gal1\_img2\_th.jpg

# **Configuring the Contact Form:**

**email.php or email.asp?** – First you must find out from your webhosting service whether php or asp is supported. Once you have this information, you must go to the following code line on the contact.html file:

```
<form action="email.php" method="post" NAME="MainForm" ONSUBMIT="return checkForm()">
```

Leave action="email.php" as is if your webhost supports php. Change it to action="email.asp" if your webhost supports asp.

Make sure either the email.asp or email.php file is uploaded to your site with the rest of the site files.

**Form recipient** – on the file contact.html, where you see the following line of code:

```
<input type="hidden" name="recipient" value="winkletweb@gmail.com">
```

Change winkletweb@gmail.com to your own email address.

Form subject - on the file contact.html, where you see the following line of code:

```
<input type="hidden" name="subject" value="Contact">
```

Change Contact to be whatever email subject you want it to be.

Once submitted, the end user will be redirected to a thank you page "thanks.html". You can edit the thank you message on this page as needed. Just look for the following comment line and edit below that:

```
<!-- PAGE BODY - THANK YOU MESSAGE HERE -->
```

Please test the contact form to make sure it works according to the above instructions.

\* your site must be published live before the contact form will work. See next section regarding publishing your site live.

If it is not working, please email us at <a href="winklet@winkletwebdesign.com">winklet@winkletwebdesign.com</a>, let us know the following, and we will help you get it working:

- 1. Who your webhosting company is
- 2. What hosting package you have, and whether it supports PHP or ASP
- 3. Where we can view your site

# Viewing Your Site as you work on it

You can view your site as you work on it. Either double click the html file, or have your web browser open, then go to File > Open and open the index.html file (or any of the html files).

# **Going Live**

When you are ready to go live, you must publish your site to a web server. You will need to purchase a domain name and webhosting if you have not already done so.

We offer webhosting and domain names. Go to <a href="http://www.securepaynet.net/default.aspx?ci=1767&prog\_id=winkletweb">http://www.securepaynet.net/default.aspx?ci=1767&prog\_id=winkletweb</a> for more info. However, please note, you are not required to host with us, you can host with anyone you like.

Once that is set up, you are ready to upload the files to your website. There is some useful information regarding file uploading if you need help at <a href="http://www.winkletwebdesign.com/help.asp?page=2">http://www.winkletwebdesign.com/help.asp?page=2</a>